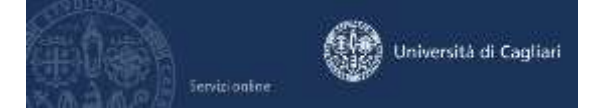

Istruzioni per la compilazione online dell'autocertificazione della condizione economica ai fini dell'esenzione o riduzione del contributo per CFU previsto per l'iscrizione al Percorso formativo discipline antro-psico-pedagogiche e metodologie e tecnologie didattiche ex art. 3 del DM 10 agosto 2017, n. 616.

## **Il termine perentorio per la presentazione definitiva dell'autocertificazione è fissato al 20 febbraio 2018**

L'autocertificazione è resa ai sensi degli articoli 46 e 47 del D.P.R. 445/2000 e l'Ateneo eserciterà un accurato controllo sulle dichiarazioni prodotte dal corsista ai fini della riduzione o esenzione della contribuzione avvalendosi di tutti gli strumenti previsti dalla normativa vigente in particolare della banca dati dell'ISEE gestita dall'INPS.

## **Quali dati sono necessari per la compilazione dell'autocertificazione**

Il corsista durante la compilazione dell'autocertificazione dovrà inserire i seguenti dati:

- Valore ISEE per prestazioni agevolate per il diritto allo studio universitario.
- Numero di protocollo INPS-ISEE.
- Data di rilascio dell'attestazione ISEE.
- Numero componenti il nucleo familiare.
- Zona geografica di residenza.

#### **Come si ottiene il valore ISEE per prestazioni agevolate per il diritto allo studio universitario**

L'attestazione ISEE (Indicatore della Situazione Economica Equivalente) è rilasciata a seguito di presentazione ai Centri di Assistenza Fiscale (CAF) o all'INPS della Dichiarazione sostitutiva unica (DSU).

Nel [sito dell'INPS dedicato all'ISEE](https://servizi2.inps.it/servizi/Iseeriforma/home.aspx) è possibile ritrovare maggiori informazioni sull'ISEE

#### **Come presentare l'autocertificazione online**

Collegati al sito dei servizi online dalla pagina iniziale del sito dell'Università [https://www.unica.it](https://www.unica.it/) cliccando nel bottone rosso "Accedi" e poi Esse3 Studenti e docenti, oppure digitando direttamente il nome del sito:<https://webstudenti.unica.it/esse3>

#### **Come accedere all'area riservata dei servizi online**

Per compilare l'autocertificazione è necessario accedere all'area riservata o personale cliccando nel menù a sinistra la voce **login** (autenticazione) e inserendo il nome utente e la password.

#### **Come recuperare il nome utente e la password**

Se non sei in possesso delle credenziali per accedere all'area riservata puoi cliccare su Password dimenticata. Il sistema invierà al tuo indirizzo e-mail presente nella banca dati il nome utente e la password. Se l'indirizzo e-mail non è presente oppure non è più attivo per ottenere la password devi seguire una delle seguenti indicazioni:

1) Inviare una richiesta di inserimento nella banca dati dell'Ateneo di un indirizzo e-mail. Insieme alla richiesta, che andrà firmata dall'interessato, dovrà essere inviata la copia di un documento di identità e dovranno essere indicati i dati anagrafici, la residenza e il codice fiscale.

La richiesta può essere inviata con una delle seguenti modalità:

a) con un'e-mail all'indirizzo helpservizionline@unica.it nel quale sarà allegato il file con l'immagine del documento di riconoscimento.

L'utente riceverà le credenziali all'indirizzo e-mail indicato nella richiesta, entro tre giorni lavorativi dal ricevimento della domanda.

2) recarsi presso la Segreteria studenti e chiedere la stampa delle credenziali per accedere ai servizi online, l'utente dovrà avere con sé un documento di identità.

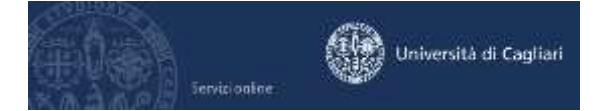

### **Come si compila l'autocertificazione**

All'interno dell'area riservata, nel menù a sinistra devi cliccare sulla voce **Segreteria**, si aprirà un menù a discesa e sceglierai **Autocertificazione**. Si aprirà la pagina iniziale della procedura dell'autocertificazione dove è presente il pulsante "**Inserisci i dati dell'Autocertificazione**".

## 1) Nella **prima maschera** è presente **la possibilità di non dichiarare l'indicatore ISEE con la conseguenza di essere assoggettati alla contribuzione massima.**

Se, invece, si vuole inserire l'indicatore ISEE e le ulteriori informazioni si cliccherà sul pulsante AVANTI.

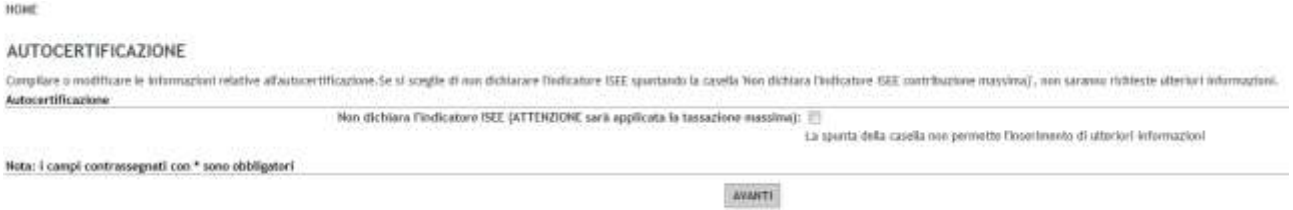

2) Nella **seconda maschera** il sistema mostra i dati dello studente-dichiarante (dichiarante1). Se i dati presenti fossero errati si dovranno contattare gli Uffici (Segreteria studenti o servizio di aiuto [helpservizionline@unica.it](mailto:helpservizionline@unica.it) ) per la modifica degli stessi.

Per proseguire si cliccherà sul pulsante AVANTI.

HOME

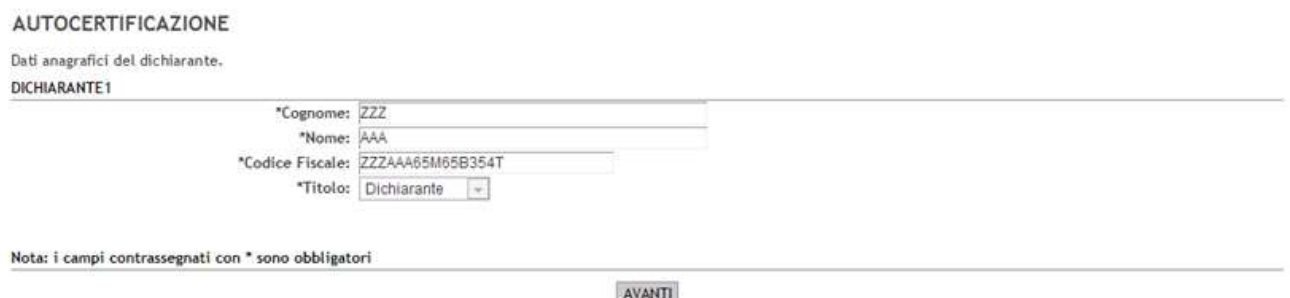

- 3) La **terza maschera** è divisa in due sezioni.
	- I. Nella prima sezione è richiesto l'inserimento dell'indicatore ISEE per prestazioni agevolate per il diritto allo studio universitario, il numero dei componenti, il numero di protocollo INPS-ISEE, la data dell'attestazione.

Tutte le informazioni devono essere recuperate dall'attestazione ISEE.

II. Nella seconda sezione è richiesta l'informazione sulla zona geografica di residenza del nucleo familiare: il corsista dovrà scegliere una voce tra quelle proposte nel menù a tendina (Nuorese, Baronia, Ogliastra, Sassarese e Gallura) oppure inserire un flag in una delle voci fisse (Entro 50 Km dalla sede del corso; Oltre 50 Km dalla sede del corso o Fuori Sardegna). Il corsista potrà effettuare solamente una scelta tra i tre campi proposti.

**Attenzione**: **non si deve inserire né il simbolo dell'Euro € né il separatore delle migliaia. Il simbolo per separare le cifre decimali è la virgola**

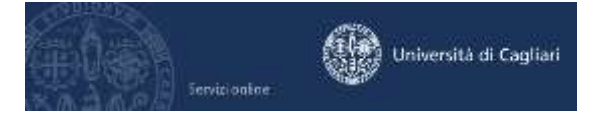

4) Al termine dell'inserimento dei dati richiesti cliccando il bottone con la scritta AVANTI si ritornerà alla maschera iniziale della procedura di autocertificazione.

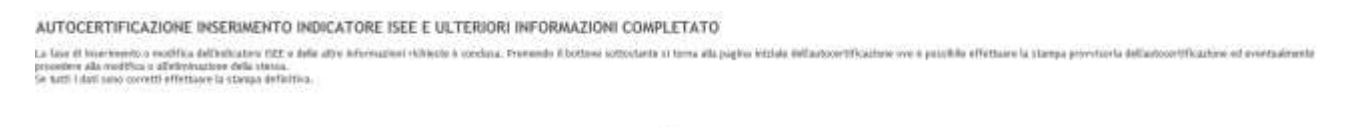

lourn.

5) La maschera iniziale dopo l'inserimento dell'autocertificazione presenta l'indicazione del numero dei componenti del nucleo familiare e dei nuovi bottoni: Modifica i dati dell'Autocertificazione, Elimina Autocertificazione, Stampa provvisoria, Stampa definitiva.

#### Clystellingerts delibertedgen (GE) is delte utterlief leformazine) è stato completato

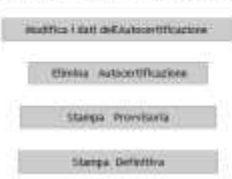

**Lo studente dovrebbe effettuare una stampa provvisoria e verificare i dati inseriti.**

# **Dopo aver verificato l'esattezza dei dati per rendere definitiva l'autocertificazione, entro il 20 febbraio 2018, si dovrà cliccare su Stampa definitiva.**

Il sistema produrrà una ricevuta.

Il promemoria dei contributi dovuti non conterrà alcuna informazione.

# **Il calcolo dei contributi dovuti verrà effettuato tra il 21 e il 22 febbraio 2018.**

# **L'avviso di pagamento verrà emesso il 22 febbraio 2018, il contributo dovrà essere versato entro il 2 marzo 2018.**

Eventuali modifiche dell'autocertificazione stampata in modo definitivo, sono possibili solo tramite il servizio di aiuto [helpservizionline@unica.it](mailto:helpservizionline@unica.it).

<sup>.&</sup>lt;br>Walthes hdell dellaboorthizmian" on mafficer adishmatuse: "Delia astovrthesius" ser inteto uta succa firbiantone: "Szena Primituris" ser weltigen is thirmsclut bowder. "Sanna Defaitics" or conduity is providen is provide sweepermaans.<br>Ingels Stades (Erstma, se tal loopist), diga sela wee sidoon a stidra Extend per delebrer fessero dala falsa regionis per li deltto alo studio (Talsa ERM).<br>Re le maticolala chilada di minero sub condita door